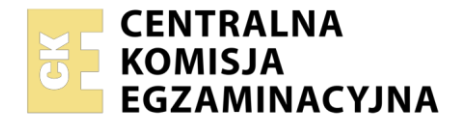

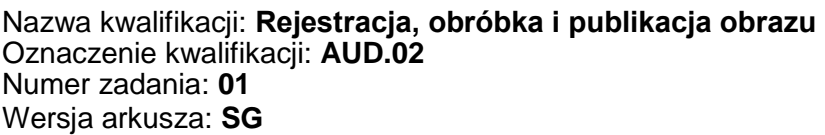

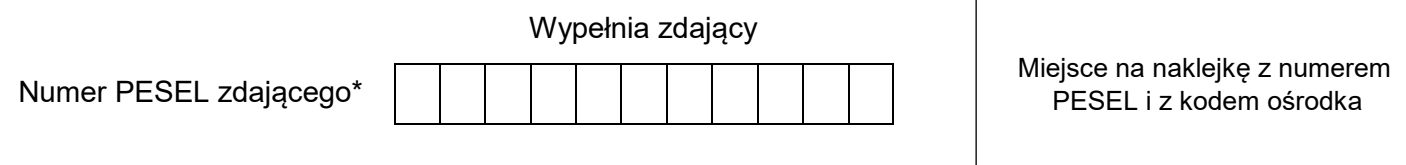

Czas trwania egzaminu: **180** minut. AUD.02-01-21.06-SG

# **EGZAMIN ZAWODOWY Rok 2021 CZĘŚĆ PRAKTYCZNA**

# **PODSTAWA PROGRAMOWA 2019**

# **Instrukcja dla zdającego**

- 1. Na pierwszej stronie arkusza egzaminacyjnego wpisz w oznaczonym miejscu swój numer PESEL i naklej naklejkę z numerem PESEL i z kodem ośrodka.
- 2. Na KARCIE OCENY w oznaczonym miejscu przyklej naklejkę z numerem PESEL oraz wpisz:
	- swój numer PESEL\*,
	- oznaczenie kwalifikacji,
	- numer zadania.
	- numer stanowiska.
- 3. Sprawdź, czy arkusz egzaminacyjny zawiera 4 strony i nie zawiera błędów. Ewentualny brak stron lub inne usterki zgłoś przez podniesienie ręki przewodniczącemu zespołu nadzorującego.
- 4. Zapoznaj się z treścią zadania oraz stanowiskiem egzaminacyjnym. Masz na to 10 minut. Czas ten nie jest wliczany do czasu trwania egzaminu.
- 5. Czas rozpoczęcia i zakończenia pracy zapisze w widocznym miejscu przewodniczący zespołu nadzorującego.
- 6. Wykonaj samodzielnie zadanie egzaminacyjne. Przestrzegaj zasad bezpieczeństwa i organizacji pracy.
- 7. Po zakończeniu wykonania zadania pozostaw arkusz egzaminacyjny z rezultatami oraz KARTĘ OCENY na swoim stanowisku lub w miejscu wskazanym przez przewodniczącego zespołu nadzorującego.
- 8. Po uzyskaniu zgody zespołu nadzorującego możesz opuścić salę/miejsce przeprowadzania egzaminu.

### *Powodzenia!*

*\* w przypadku braku numeru PESEL – seria i numer paszportu lub innego dokumentu potwierdzającego tożsamość*

# **Zadanie egzaminacyjne**

Wykonaj zdjęcie produktowe opakowania filmu (kasetki i pudełka) zgodnie z *Rysunkiem 1*. Zdjęcie wykonaj na białym, jednolitym tle zachowując odpowiednie oświetlenie, kompozycję oraz perspektywę fotografowanych obiektów. Zdjęcie zarejestruj w formacie JPEG z najwyższą jakością.

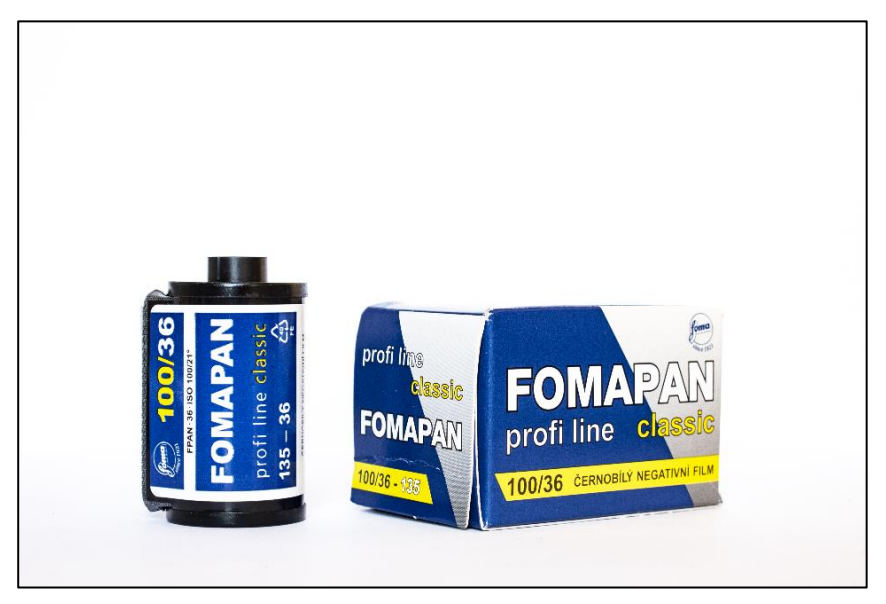

**Rysunek 1.**

Na pulpicie komputera utwórz folder o nazwie *PESEL\_zlecenie* (*PESEL* to Twój PESEL). Do folderu zapisz jedno nieprzetworzone zdjęcie, przeznaczone do dalszej obróbki cyfrowej, nadając mu nazwę: *PESEL\_zdjęcie\_1*.

Wykonane zdjęcie poddaj cyfrowej edycji, obejmującej obróbkę tonalną i barwną za pomocą warstw dopasowania. Z przetworzonego tonalnie i barwnie zdjęcia utwórz (zdefiniuj) wzorek i zapisz go w *bibliotece wzorków*. Zdefiniowany wzorek wykorzystasz do plakatu. Efekt ostatecznej korekcji zapisz w folderze *PESEL\_zlecenie* w pliku *PESEL\_korekcja* w formacie *PSD* z zachowaniem warstw.

Dokonaj retuszu przedniej ścianki pudełka zachowując tylko nazwę firmy - zgodnie ze wzorem zamieszczonym na *Rysunku 2*. Zmień kolor nazwy firmy na pudełku na czerwony – RGB (255, 0, 0). Wyretuszowane zdjęcie zapisz w formacie *JPEG* pod nazwą *PESEL\_retusz* w folderze *PESEL\_zlecenie*.

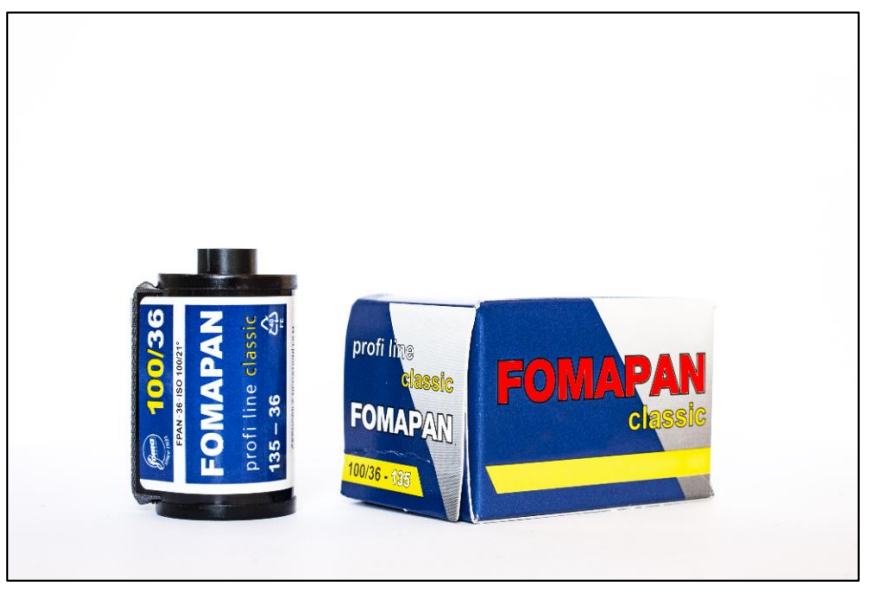

**Rysunek 2.**

Wykorzystując plik *PESEL\_retusz.pg* dokonaj selekcji sfotografowanej kasetki z tła i umieść ją na osobnej warstwie. Poniżej warstwy z wyselekcjonowaną kasetką umieść warstwę wypełnioną dowolnym kolorem achromatycznym. Efekt separacji kasetki zapisz w folderze *PESEL\_zlecenie* w pliku *PESEL\_selekcja* w formacie *PSD*.

Wykonaj plakat w formacie A4 o orientacji pionowej, zgodnie ze wzorem (*Rysunek 3)*. Ustaw tryb koloru RGB i rozdzielczość 300 ppi. Tło plakatu wypełnij kolorem RGB (252, 221, 192) i za pomocą stylu warstwy - nałóż wzorek utworzony z pliku *PESEL\_korekcja*. Wzorek rozmieść zgodnie z *Rysunkiem 3* i zmniejsz krycie wzorka do 20%.

Cztery koła o średnicy 80 mm wypełnij kolorami RGB kolejno:

- od lewej strony u góry: (244, 114, 124), (247, 161, 86)
- $-$  od lewej strony na dole: (169, 212, 123), (201, 82, 112)

Koła powinny być wyrównanie względem siebie (góra i dół), a odległości pomiędzy nimi powinny wynosić 5 mm. Koła umieść 90 mm od górnej krawędzi dokumentu. Do każdego koła dodaj styl warstwy: *cień wewnętrzny* w kolorze RGB (95, 95, 95) i trybie mieszania warstwy *Pomnóż.* Ustaw kąt, odległość oraz rozmiar cienia uzyskując zgodność ze wzorem - *Rysunk 3.*

Wyselekcjonowaną kasetkę z pliku *PESEL\_selekcja* przeskaluj do wysokości 30 mm i umieścić w pomarańczowym kole zachowując proporcje obiektu. Kopie kasetki ze zmienionymi kolorami tła etykiety i dodanym cieniem umieść w pozostałych kołach zgodnie ze wzorem. Wyselekcjonowane kasetki wyrównaj względem kół.

Napis "Fotografia klasyczna" wykonaj krojem Arial Bold – 50 pkt w kolorze RGB (47, 16, 48) i nadaj mu charakterystyczny efekt wybrzuszenia zgodnie ze wzorem. Napis powinien być wyrównany do środka w poziomie. W dolnym lewym rogu umieść numer PESEL w kolorze czarnym, krojem Arial Bold – 16 pkt.

Gotowy plakat zapisz w formacie *PSD* z zachowaniem warstw pod nazwą *PESEL\_plakat* w folderze *PESEL\_zlecenie*.

Przygotuj nowy plik w formacie A4 i orientacji poziomej. Rozdzielczość pliku powinna wynosić 300 ppi. Umieść w nim po lewej stronie przeskalowany do wysokości 150 mm plakat z pliku *PESEL\_plakat,* a po prawej stronie kopię tego plakatu ze zmniejszonym nasyceniem.

Przeskalowane plakaty rozmieść symetrycznie względem siebie i wycentruj na arkuszu A4. Gotowy plik do wydruku zapisz w formacie PDF pod nazwą *PESEL\_wydruk* w trybie koloru CMYK w folderze *PESEL\_zlecenie.* 

### *Uwaga! Pliku nie należy drukować.*

Folder o nazwie *PESEL\_zlecenie* zapisz na płytę CD, zgłoś przez podniesienie ręki gotowość do sprawdzenia nagrania, a po uzyskaniu zgody przewodniczącego ZN sprawdź poprawność nagrania płyty. Sprawdzoną płytę CD podpisz swoim numerem PESEL.

### **Czas przeznaczony na wykonanie zadania wynosi 180 minut.**

# **Ocenie podlegać będzie 6 rezultatów:**

- nieprzetworzone zdjęcie w pliku *PESEL\_zdjęcie\_1.jpg*
- korekta tonalna i barwna w pliku *PESEL\_korekcja.psd*
- wyretuszowane zdjęcie w pliku *PESEL\_retusz.jpg*
- wyselekcjonowana kasetka w pliku *PESEL\_selekcja.psd*
- plakat w pliku *PESEL\_plakat.psd*
- plakat do druku w pliku *PESEL\_wydruk.pdf*

### Strona 3 z 4

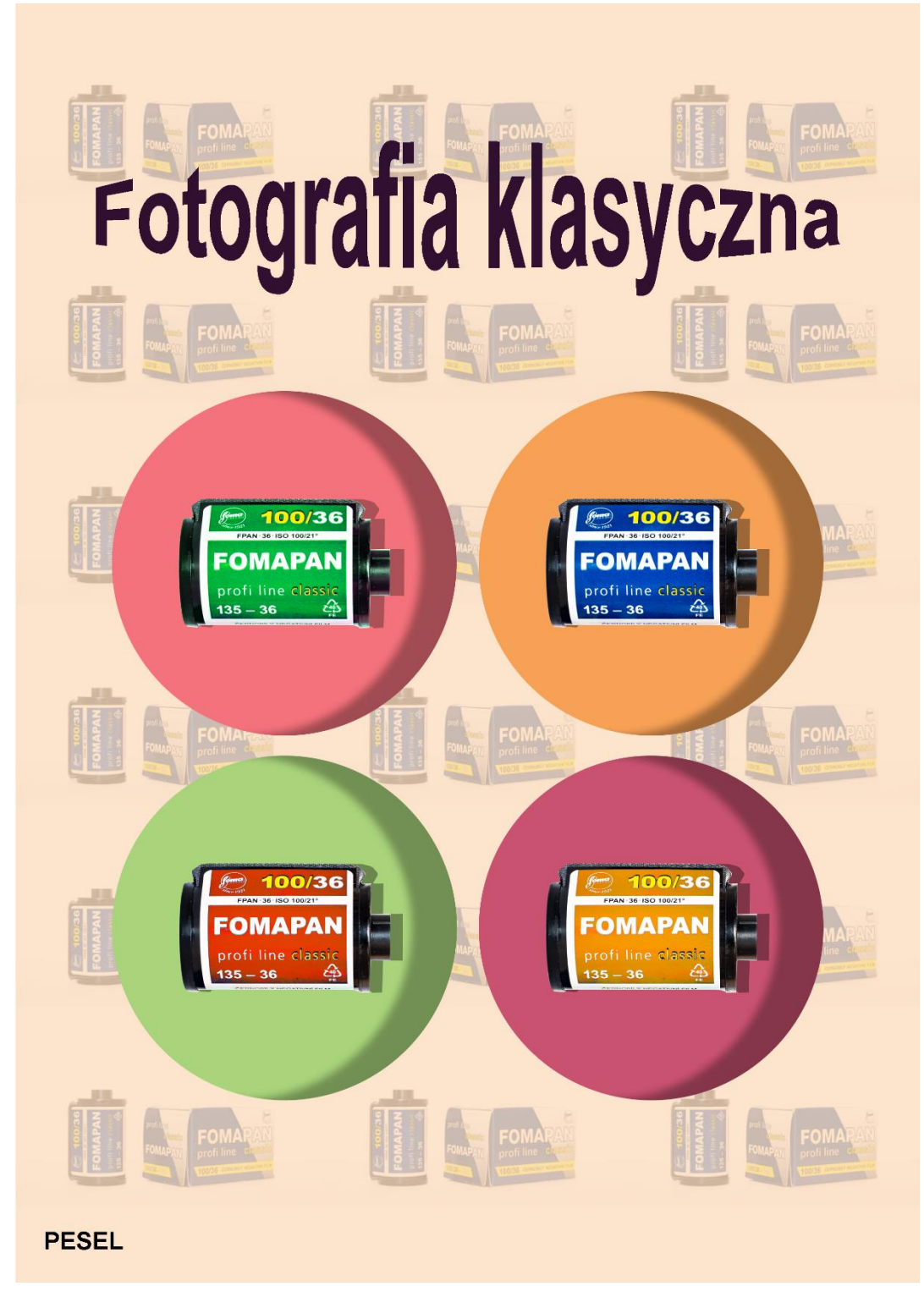

**Rysunek 3.**

Więcej arkuszy znajdziesz na stronie: arkusze.pl

Więcej arkuszy znajdziesz na stronie: arkusze.pl

Więcej arkuszy znajdziesz na stronie: arkusze.pl

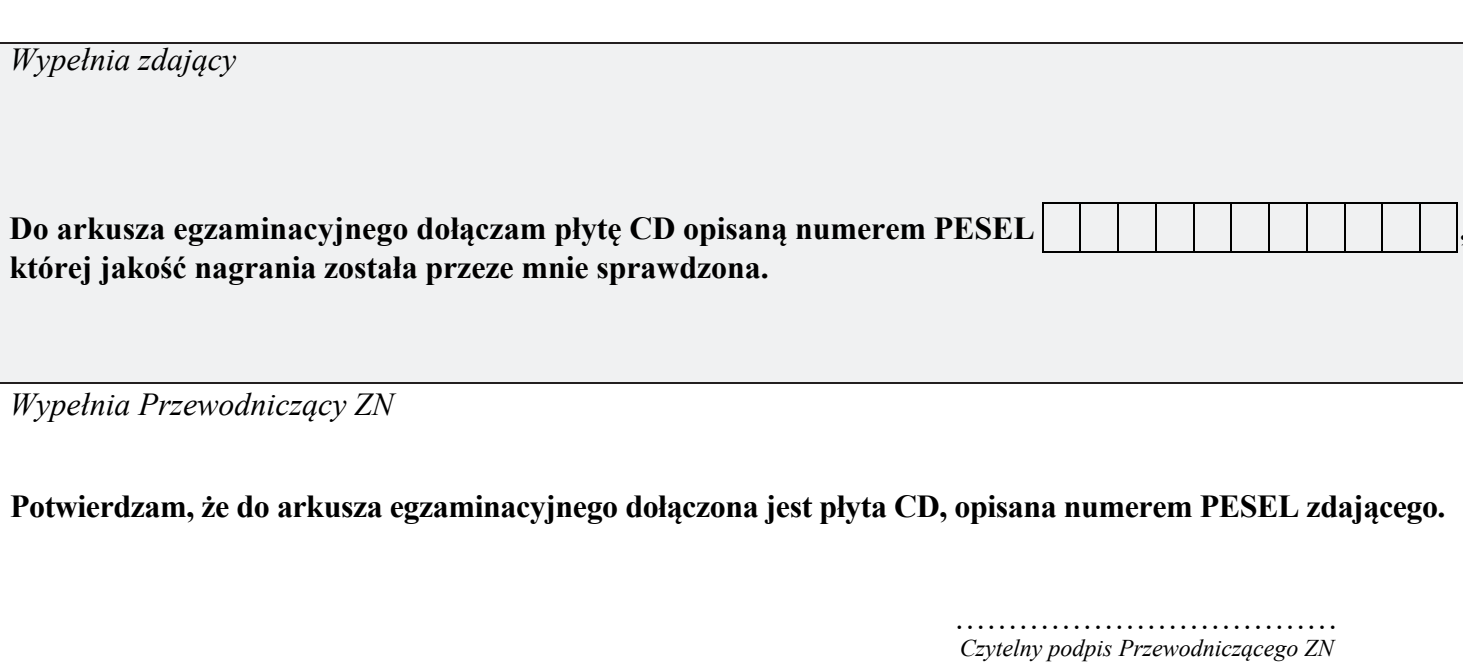